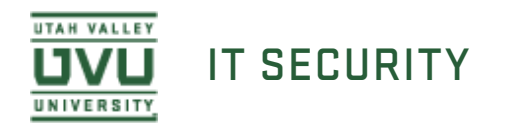

## Using Spirion's Mac Client to Scan for PSI

1. Before you start the scan you may want to specify the types of data, or "Identities," you would like the scan to search for.

Do this by selecting the **Identities** tab at the top and choosing any number of identities from the drop down menu. At the very least, you should have **Social Security** and **Credit Card** selected.

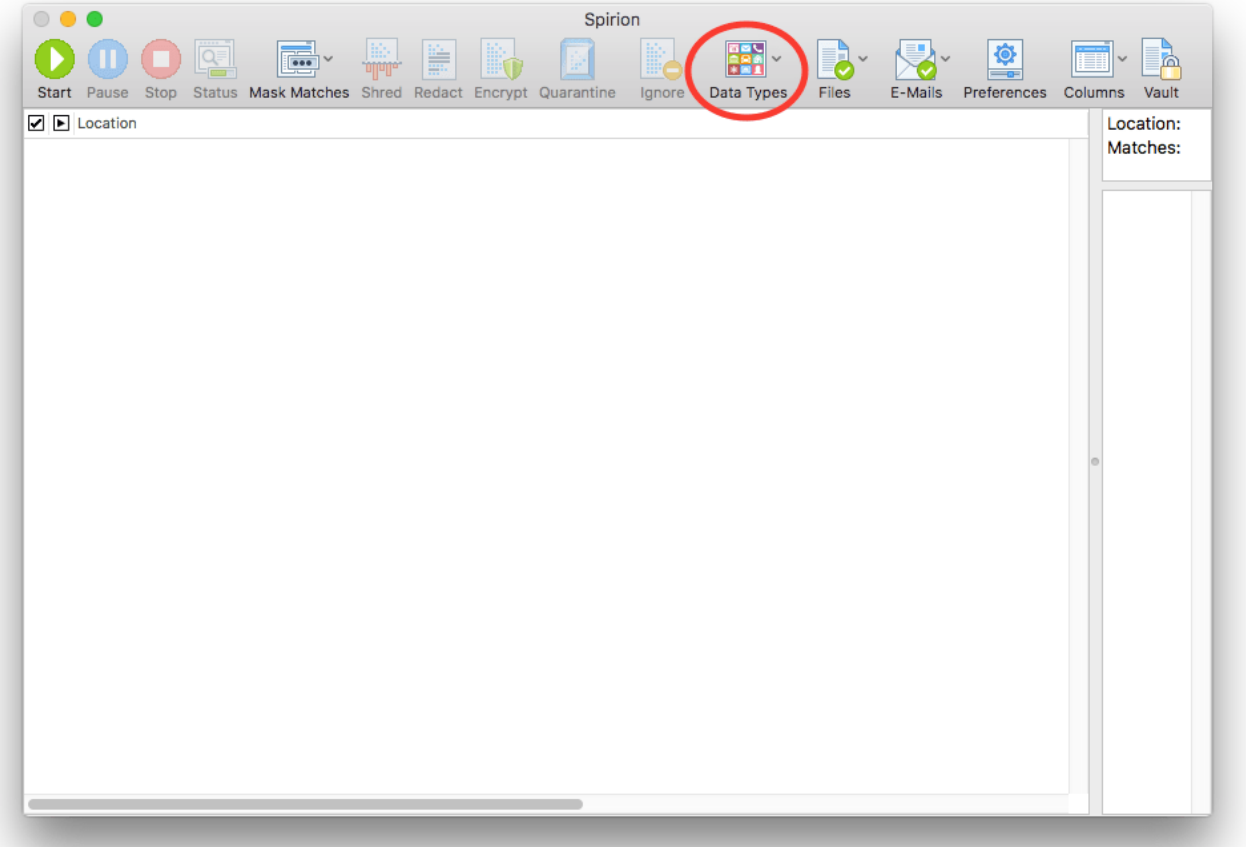

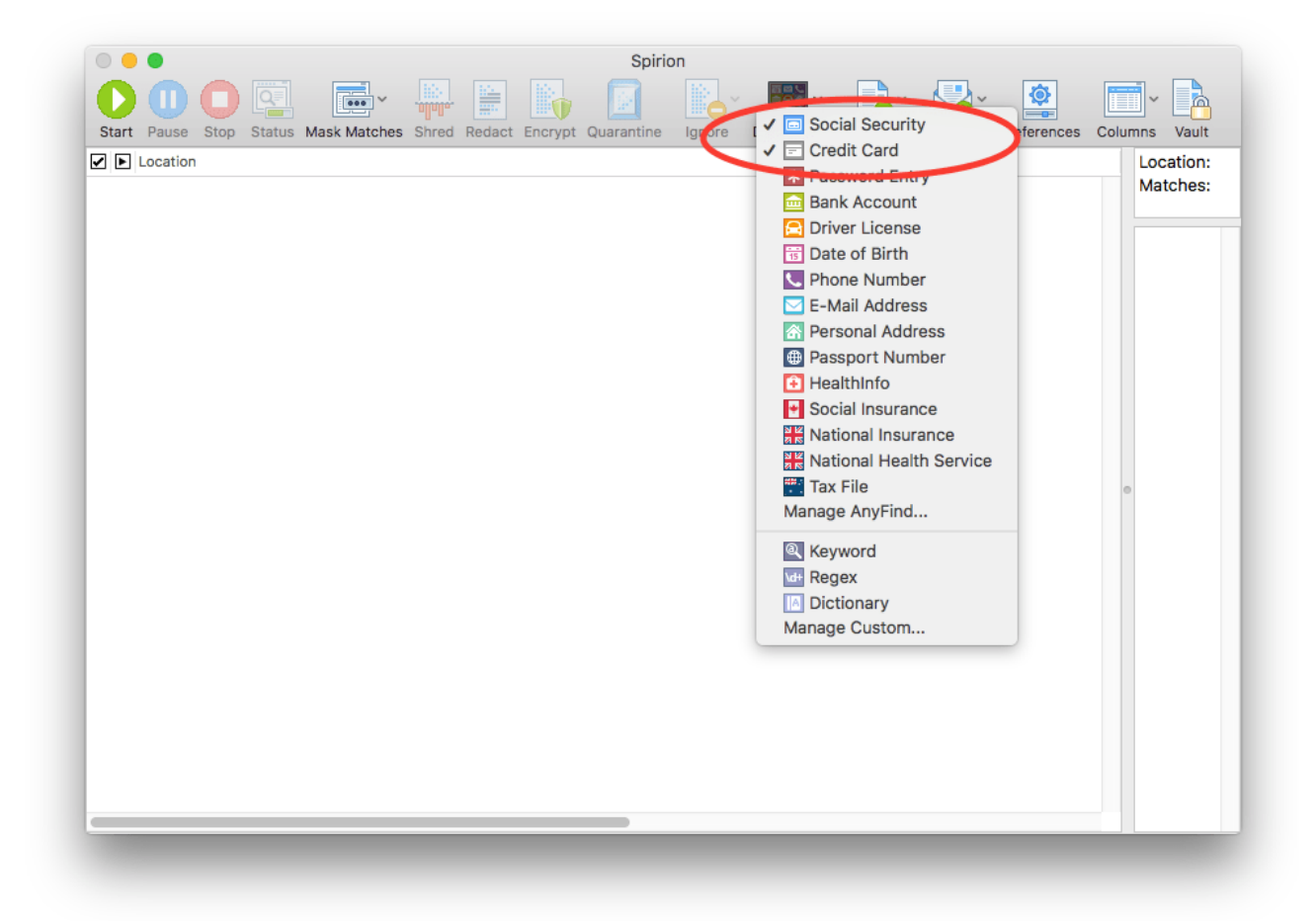

2. Now you are ready to start the search. Select **Start** in the top left corner of Spirion.

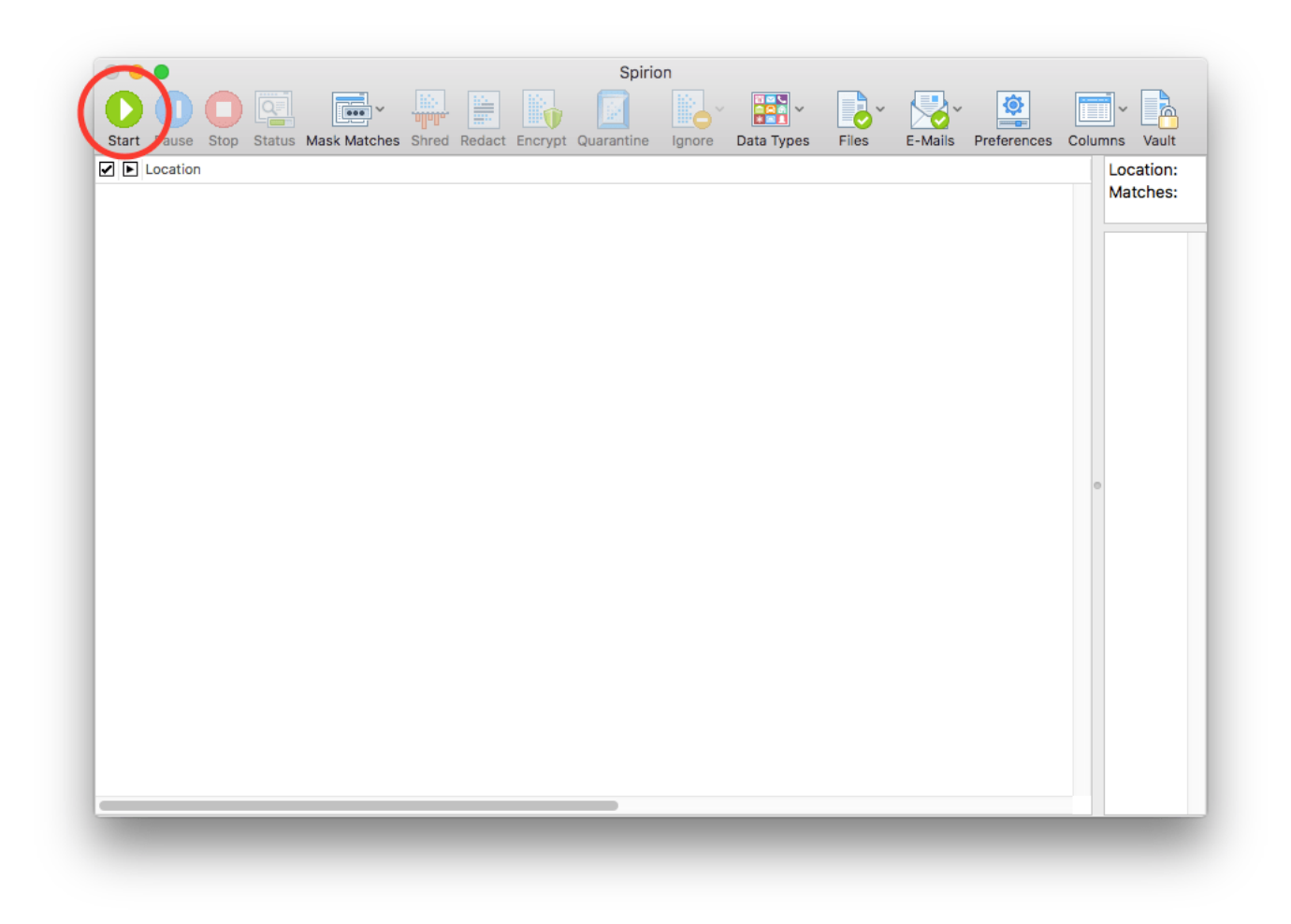

3. The Status window should open and show you the status of the search. Searches typically take about 30 minutes to complete. The scan time is based on how much information needs to be searched and the power of the computer.

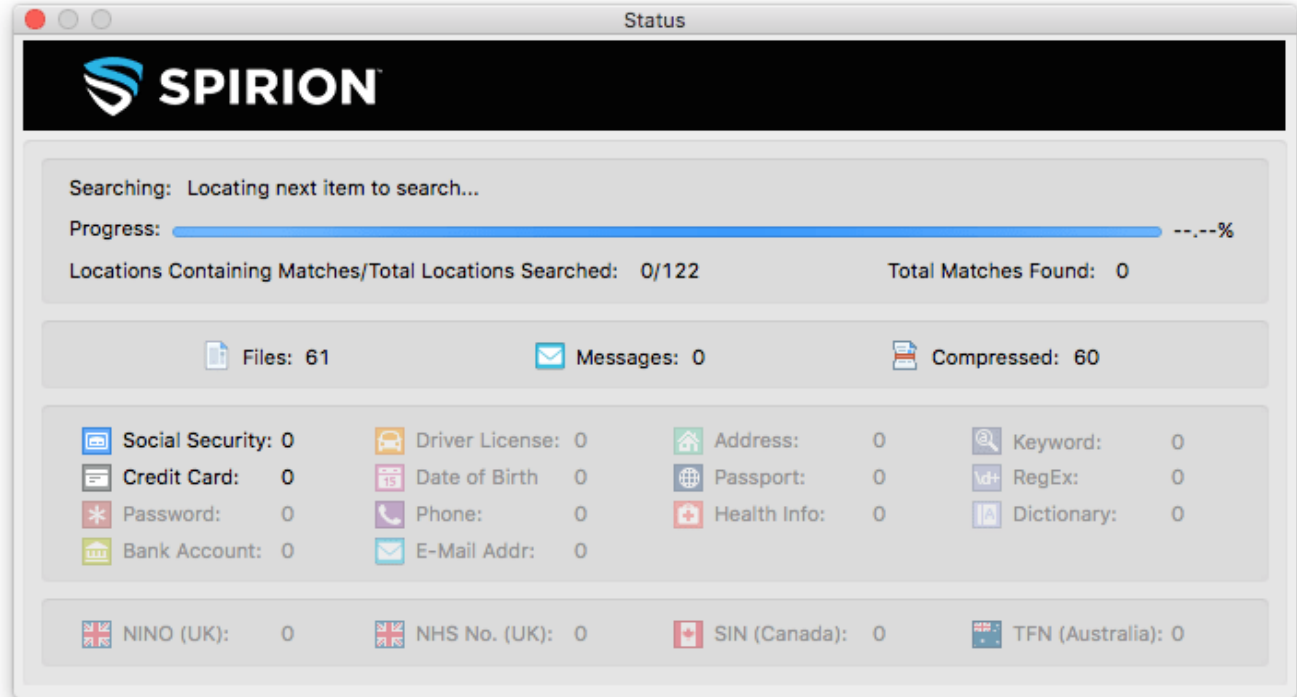

4. When the search is complete,a **Search Completed** notification window will appear. Click **OK** to return to the status window.

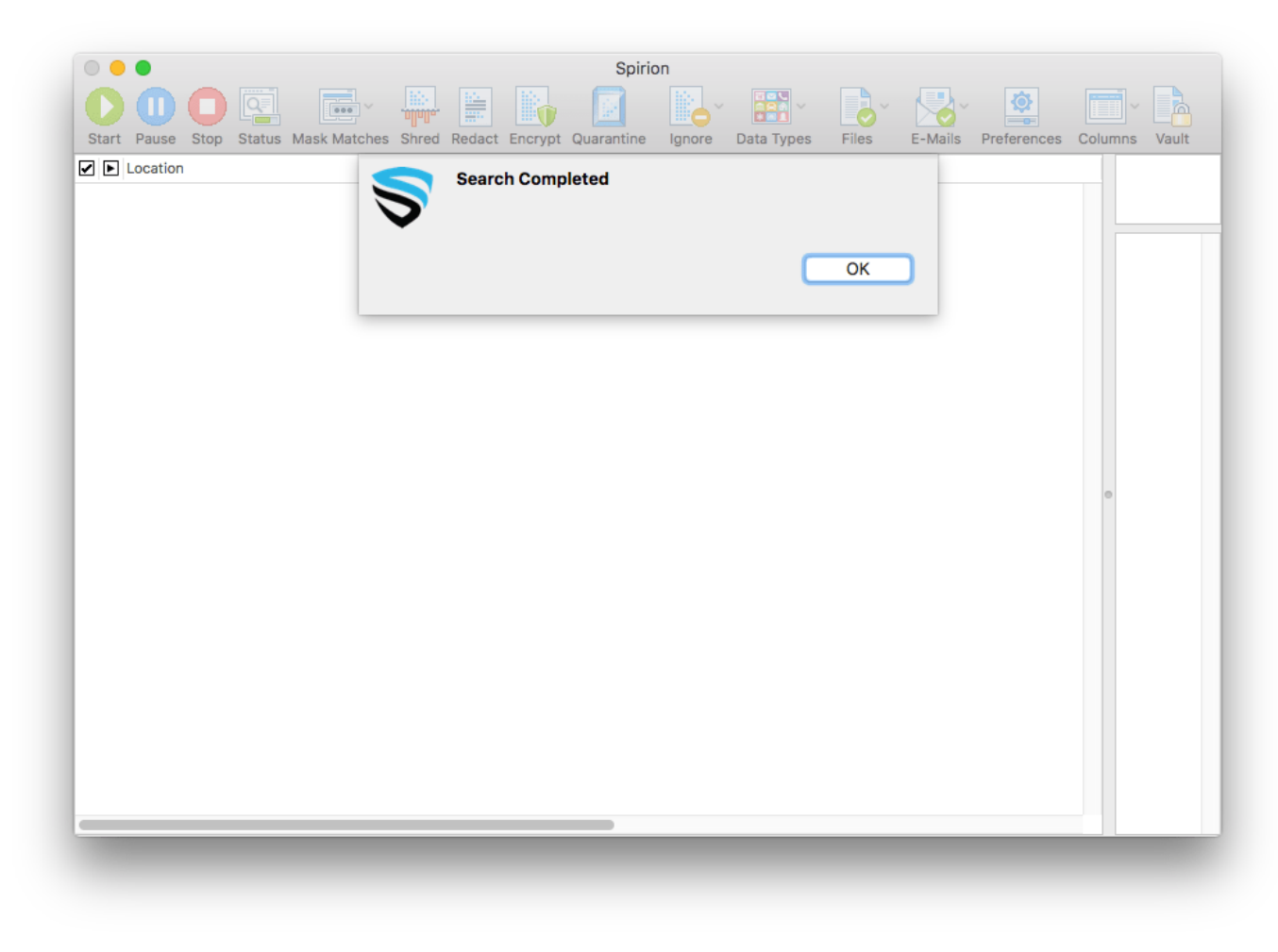

5. The status window shows that the search has completed and gives you some statistics on the duration of the search and what was found/searched. Close this window to get back to the main application and begin reviewing results.

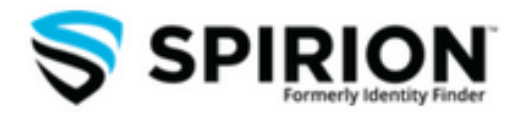